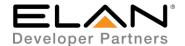

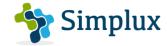

# **Integration Note**

| Manufacturer:           | Ad Notam     |
|-------------------------|--------------|
| Model Number(s):        | Mirror Image |
| g! Core Module Version: | 8.4          |
| Driver Developer:       | Simplux      |
| Document Revision Date: | 07/02/2020   |

### **Overview & Supported Features**

This is a Two-way driver to control the Ad Notam Mirror Image range of TVs over RS232.

#### THE FOLLOWING OPTIONS ARE SUPPORTED BY THIS DRIVER:

- Input Selection Discrete selection of individual source inputs with feedback of current source selection on Elan if the Ad Notam remote was used
- Power Control Discrete power On & Off control with feedback on Elan if remote was used to turn On/Off TV
- Volume Control volume control with volume ramping supported
- Mute Control Mute Control with mute status change when remote is used.
- Control of picture mode, audio mode and aspect ratio under the options control on Elan GUI.

#### THE FOLLOWING OPTIONS ARE NOT SUPPORTED BY THIS DRIVER:

Volume Level – Volume Level feedback is not supported

Any feature not specifically noted as supported should be assumed to be unsupported.

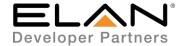

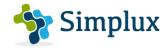

#### **Television Configuration (RS232)**

1. Turn TV On

2. Go to Menu

3. Go to Setup

4. Then Enable RS232 option

5. The RS232 settings should be set to the following:

Baud Rate: 38400 (Default)

Parity: None
Data Bits: 8
Stop Bits: 1

Flow Control (Handshake): None

## **Elan Configuration (RS232)**

It is recommended that you follow the below installation process in order to ensure you are running the latest version of the driver.

In the configurator under Media Tab, add Communication Devices

- 1. Right-click on Communication Devices
- 2. Choose Add New Communication Device
- From the Add New Communication Device pop-up, choose Generic Serial (Hardware Type Serial Port).
- 4. Select the COM Port the Television is connected to and Click OK

In the configurator under the Media Tab, add the video display

- 5. Right-click on Video Displays
- 6. Choose Add New Video Display
- 7. From the Add New Video Display pop-up, choose Search Folder
- 8. Select the driver from the folder its saved in and Click OK
- 9. Under License Key, type the purchased key to activate the license. Alternatively type "TRIAL" for a free one month trial period to test the driver.

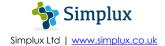

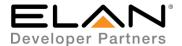

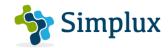

- 10. Select the communication device created under steps 1-4.
- 11. Click Apply

You should now have the communication device prefilled with the following settings:

Protocol - RS232

**Baud Rate** – 38400

Flow Control - None

Parity - None

Data Bits - 8

Stop Bits - 1

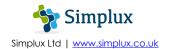

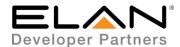

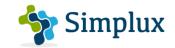

## g! CONFIGURATION DETAILS (RS232)

The following table provides settings used in Configurator. Please refer to the Configurator Reference Guide for more details.

In the table below:

o "<User Defined>", etc. Type in the desired name for the item.

o "<Auto Detect>", etc. The system will auto detect this variable.

| Devices               | Variable Name | Setting                           | Comments / Notes |
|-----------------------|---------------|-----------------------------------|------------------|
| Communication Devices | Name          | <user defined=""></user>          |                  |
|                       | System #      | <auto detect=""></auto>           |                  |
|                       | Device Type   | Serial Port / Standard Connection |                  |
|                       | Installed     | <auto detect=""></auto>           |                  |
|                       | COM Port      | <user defined=""></user>          |                  |
|                       | Protocol      | <auto detect=""></auto>           | RS232            |
|                       | Baud Rate     | <auto detect=""></auto>           | 38400            |
|                       | Flow Control  | <auto detect=""></auto>           | None             |
|                       | Parity        | <auto detect=""></auto>           | None             |
|                       | Data Bits     | <auto detect=""></auto>           | 8                |

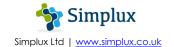

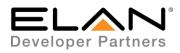

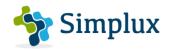

|                | CI D'I                |                                              | ,                                                                                      |
|----------------|-----------------------|----------------------------------------------|----------------------------------------------------------------------------------------|
|                | Stop Bits             | <auto detect=""></auto>                      |                                                                                        |
|                |                       |                                              |                                                                                        |
| Video Displays | Name                  | <user defined=""></user>                     |                                                                                        |
|                | System #              | <auto detect=""></auto>                      |                                                                                        |
|                | Status Color Coding   | <user defined=""> Enabled or Disabled</user> |                                                                                        |
|                | Driver Version        | <auto detect=""></auto>                      |                                                                                        |
|                | Driver Vendor         | Simplux                                      |                                                                                        |
|                | Installed             | <auto detect=""></auto>                      |                                                                                        |
|                | Device Type           | <auto detect=""></auto>                      |                                                                                        |
|                | License Key           | <user defined=""></user>                     | Type Purchased Driver Central<br>License Key or Type "TRIAL" for 1<br>Month Free Trial |
|                | License Status        | <auto detect=""></auto>                      | Driver Status Feedback                                                                 |
|                | Debug                 | <user defined=""> (Default NO)</user>        | Enable Debug to Trace Errors                                                           |
|                | Communication Device  | <user defined=""></user>                     | Select the Communication Device<br>Created                                             |
|                | Provide Local Sources | <user defined=""></user>                     |                                                                                        |
|                | Provide Audio Return  | <user defined=""></user>                     |                                                                                        |

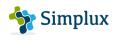

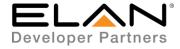

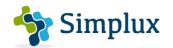

| ELAN UltraMatrix ARP | NO                       |  |
|----------------------|--------------------------|--|
| Show as Zone         | <user defined=""></user> |  |

#### **COMMON MISTAKES**

1. Not enabling the RS232 option on the TV settings – This must be enabled to communicate with Elan.

#### **ELAN DEVELOPER PARTNER INFORMATION**

This ELAN driver was written and supported by:

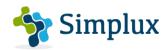

Simplux Ltd | www.simplux.co.uk | info@simplux.co.uk

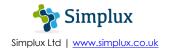